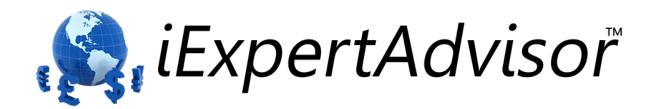

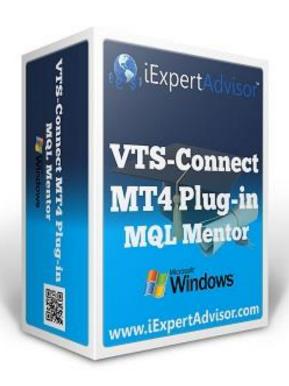

# **MQL-Mentor** Plug-in

Requires VTS-Connect minimum version 4.0.0.56

The MQL-Mentor Plug-in allows you to use VTS to learn MQL syntax.

The MQL-Mentor Plug-in features:

- MQL code can be viewed per Element
  - MQL syntax can be checked
- MQL code can be added to an MQL file without being overwritten by the VTS code generator.

#### What is a Plug-in?

VTS stands for Visual Traders Studio.

The VTS Expert Advisor Builder is a Windows graphical application that enables non-programmers to build complex Expert Advisors by dragging, dropping and connecting logical elements.

The VTS application contains basic functionality to build almost any Expert Advisor.

A VTS Plug-in allows traders to easily implement advanced trading techniques using an add-on user interface.

#### **Contents**

| Enable the MQL-Mentor Plug-in | 4  |
|-------------------------------|----|
|                               |    |
| View an Element's MQL Code    | 5  |
| Using the Code Block Feature  | 8  |
| Oshig the code block redtare  | 0  |
| Syntax Check                  | 11 |

### **Enable the MQL-Mentor Plug-in**

You must enter your License key to enable the MQL-Mentor Plug-in. Your license key for all of your VTS products can be found in the Members Area.

License keys are entered in Visual Traders Studio (VTS) from the License entry tab.

The email address is the email address used to purchase VTS.

The License Key is the key listed in the Members Area.

The Update button is used to verify the email address and license key.

The edit key button is used edit the key value.

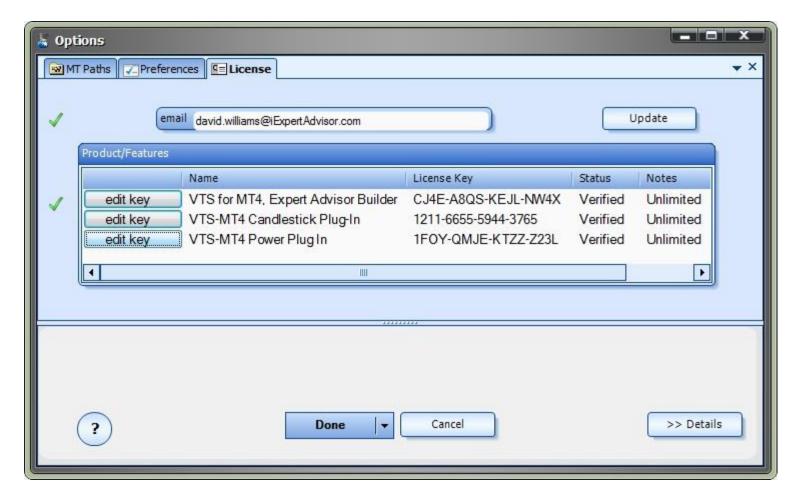

## View an Element's MQL Code

To view an Element's MQL code click the (i) button on the **Element**:

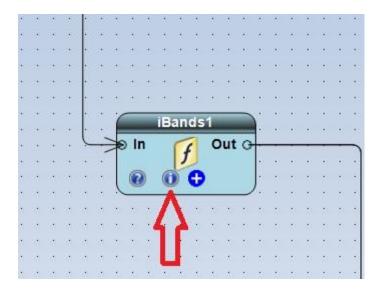

Clicking the (i) button will open the information window:

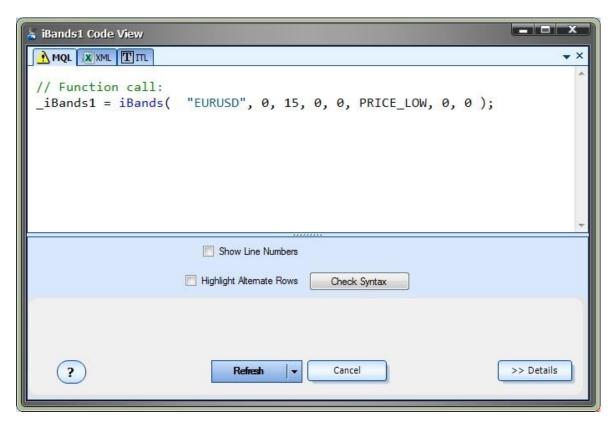

The latest generated MQL code for the Element is displayed in the MQL Tab.

The number of each line may be displayed by checking the Show Line Numbers checkbox

The color of alternate rows may be displayed by checking the *Highlight Alternate Rows* checkbox

The syntax of the MQL may be checked by clicking the *Check Syntax* button

Changes made to the configuration of the Element will result in re-generated MQL code.

For example, if the Message tab of the Element is configured as below:

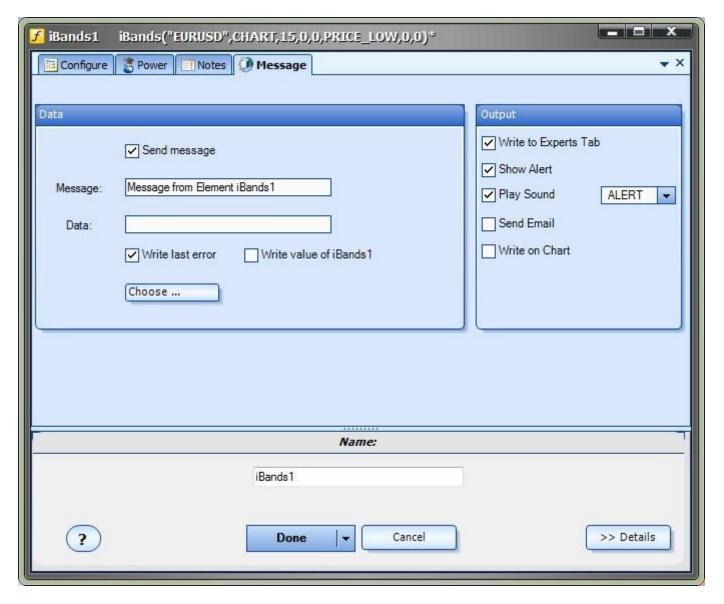

The MQL is re-generated as follows:

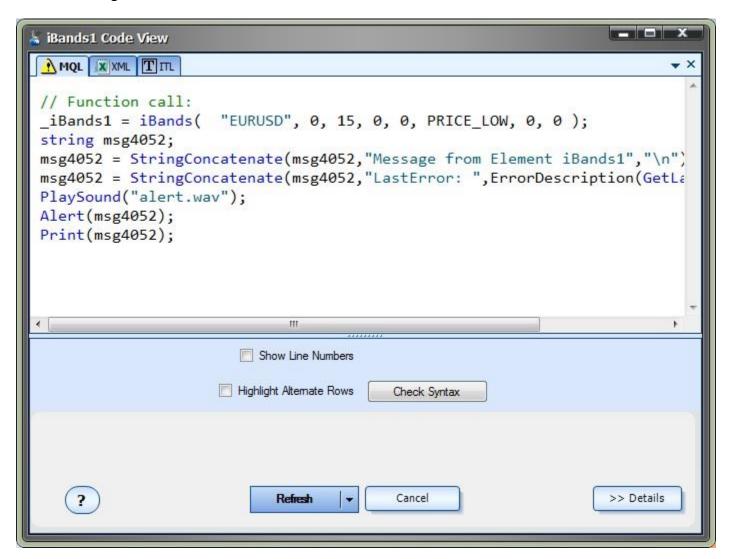

Note the additional MQL code to construct the message and the calls to the MQL functions *PlaySound, Alert* and *Print*.

#### **Using the Code Block Feature**

The Code Block features allows you to create a code block within an MQL file that will not be overwritten by the VTS code generator.

This allows you to make manual edits to your MQL code using the <u>MetaEditor</u> without your code be overwritten when the system in re-built inside of VTS.

To create a Code Block:

Drag a new MQL Element from the ToolBox:

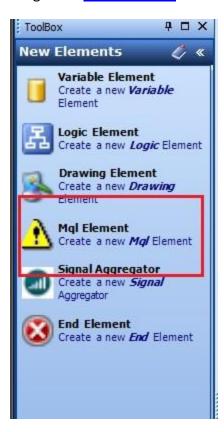

Configure the new MQL Element by clicking the (i) button:

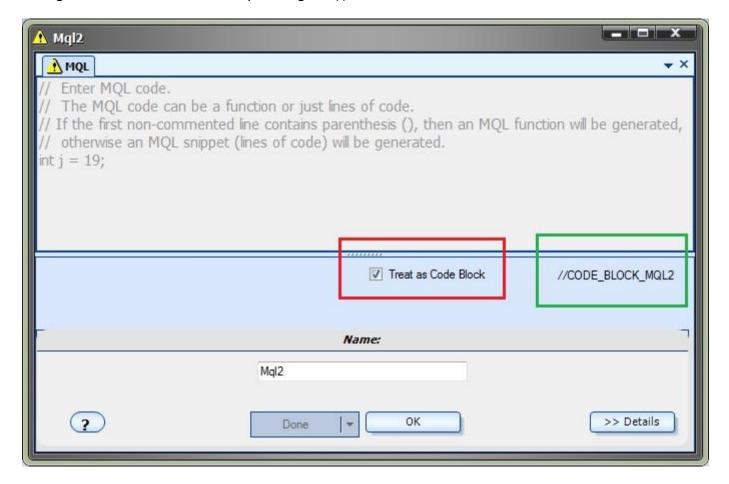

Check the Treat as Code Block checkbox. this will:

Set the editor to read-only so the MQL code can not be changed inside of VTS

Show the tag used to find and identify the code block inside of the MQL file

Save and Build the VTS System

Open the MetaEditor (inside of VTS by clicking the <u>Editor</u> button, or outside of VTS via your MetaTrader platform)

Find the START and END sections of the code block. For example:

CODE\_BLOCK\_MQL2\_ START

CODE\_BLOCK\_MQL\_2\_END

Any MQL code added between these tags it will not be overwritten by the VTS code generator:

VTS will search the MQL file for code block tags, save the code to the MQL Element and continue.

At any time the *Treat as Code Block* checkbox may be unchecked and the code from the MQL Element inside of VTS will be used instead of the code within the code block of the MQL file. Note: All changes in the MQL file will be lost.

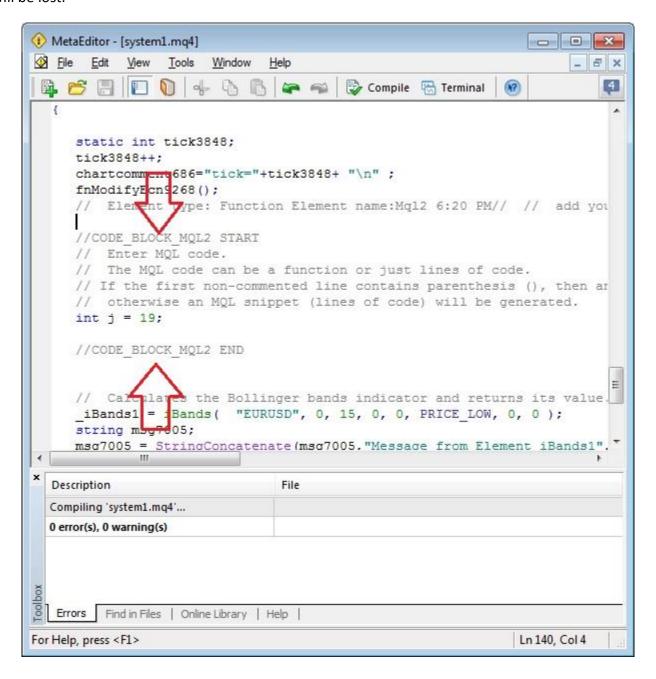

### **Syntax Check**

The syntax of any Element's MQL can be checked by clicking the Check Syntax checkbox.

To view an Element's MQL code click the (i) button on the Element:

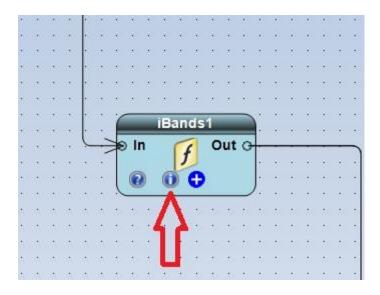

Clicking the (i) button will open the information window:

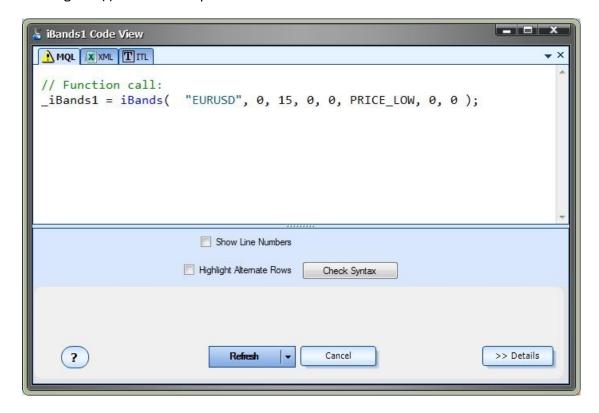

Clicking the Check Syntax checkbox will display a Pass or Fail window.

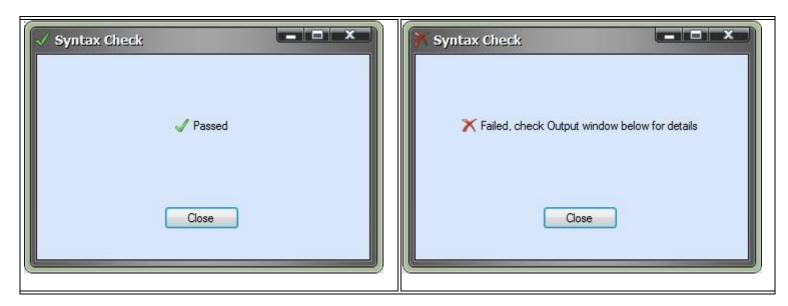

If the syntax check fails, expand the Output window at the bottom of VTS to see the exact reason.

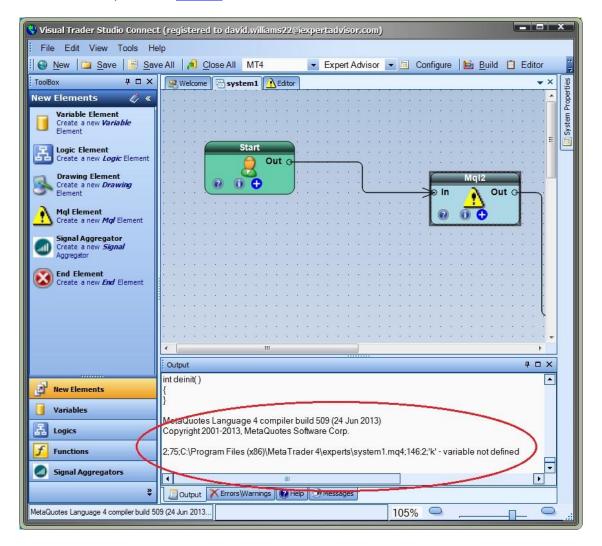